# Self-Service Banner Quick Tips for Entering Midterm Progress Ratings

From TUportal  $\rightarrow$  Faculty Tools tab  $\rightarrow$  Self-Service Banner for Faculty channel:

| SELF-SERVICE BANNER FOR FACULTY |                                                      |          |  |  |
|---------------------------------|------------------------------------------------------|----------|--|--|
| Ξ                               | Browse Classes (Class Schedule)                      | <b>•</b> |  |  |
| Ξ                               | Browse Courses (Course Catalog)                      | <b>C</b> |  |  |
|                                 | Faculty Detail Schedule                              | <b>•</b> |  |  |
| Ξ                               | Class List (Summary and Detail, including waitlists) | <b>•</b> |  |  |
| *                               | Enter Undergraduate Midterm Progress Ratings         | C+       |  |  |
| *                               | Quick Tips for Entering Midterm Progress Ratings     | Þ        |  |  |
| 뿇                               | Enter Final Grades                                   | -        |  |  |
| *                               | Quick Tips for Entering Final Grades                 | <b>(</b> |  |  |
|                                 | Grade History                                        | <b>(</b> |  |  |
| 4                               | Change of Grade Request                              |          |  |  |
|                                 |                                                      |          |  |  |

# Annotated page captures follow this text!

## Summary of key features in Self-Service Banner Undergraduate Midterm Progress Ratings:

- Classes for all terms presented on landing page
  - All classes you have taught back through Summer 2011 are displayed in descending chronological order with most recent classes listed first
  - Use the Search box in the upper right of the page to isolate classes for a single term based on the term code (e.g., 202136 for Fall 2021)
- Basic navigation from the landing page
  - Click anywhere on the row that displays the class for which you wish to enter midterm ratings. Then scroll down past your list of courses to view the roster (list of students) for your selected class. Click the ▲ that appears in the center of the page, directly below your list of courses this will focus your page display on your list of students to be rated and highlight the class you are rating.
  - The display adjustment characters (▲ ▼) are used to focus your display on your roster of students to be rated (▲) or your list of courses to be rated (▼) or both (●) with the top half of the display showing your courses and the bottom half showing the roster of students you have selected.
  - Once you have finished entering ratings for one class and saved your entries, click the ▼ to display your other courses to select the next one you want to rate.
- Set all unrated students to 'S' (Satisfactory) rating:
  - Use the "Add 'S' Ratings" button to set all unrated students on the page to an 'S' (Satisfactory) rating. You must click the "Save" button to save the ratings and be able to navigate to another page.
- Grading Status indicators display for each class on your list
  - Grading Status can take on the following values: <u>Not Started</u>, <u>In Progress</u>, <u>Completed</u>
  - <u>Grading Status</u> refers to your midterm ratings activity for the class. When you have saved midterm ratings for all students on the grade roster for the class, the Grading Status will show as Completed.

## • Search/filter features:

- Search boxes exist on both the Midterm Ratings My Courses page that displays your classes as well as on the Enter Grades page that lists the students in a class
- The Search can be used effectively on the **My Courses** page to isolate classes:
  - for a specific term code
  - for a subject code or course number or section number or specific CRN
  - that share a Course Title keyword
- The Search can be used effectively on the **Enter Grades** page to locate a student by Name or TUid even if that student does not appear on the page currently being displayed
- Clear the characters from the Search box to reset the display to all classes/students

### • Single column sorting:

- We have concatenated Subject, Course and Section Number into a single column to facilitate sorting.
- Click on a column title (e.g., Subject Course Section) to sort the records based on the column you clicked.
- Only single column sorting is available.
- Note that CRN sorts as a text field and not as a number (i.e., 21111 will sort before 222 in an ascending sort)

#### • Column Reordering:

• Click on a column title (e.g., CRN) and drag the column to your preferred position on the page

## • Set preferred number of courses/students per page:

 Use the "Per Page" drop down in the lower right corner of the page to set the number of courses that appear on the My Courses page or the number of students that appear on the Enter Grades page. Optional increments are 5, 10, 25, 50, 100.

## • Opening and closing the Help text window:

Click the Place icon in the upper right portion of the page to open a pop-up window with Help text regarding Final Grading and Midterm Ratings on the Getting Started tab. Once open there will be a right-pointing arrow in the upper right corner of the Help text window that you can click to close the window.

#### Midterm Ratings – My Courses page - list of classes:

#### TEMPLE H Instructor name appears here Faculty Grade Entry Midterm Ratings Faculty Grade Entry Click to open Help text Help Use column sort arrows **Midterm Ratings** Final Grades to organize courses My Courses 201936 Q **Grading Status** Subject Course Section $\sim$ Title ĉ Term 0 CRN C ĉ 201936 Use Search to filter on Not Started AAAS 0857, 001 Sport & Leisure in Amer Soc Term code, Course #, etc. ABA 3301, 001 Understanding Autism 201936 In Progress Not Started ART 3896, 001 201936 - 2019 Fall 41050 Click anywhere on the row to open the roster for that course and enter midterm ratings BA 3102, 731 201936 - 2019 Fall 30905 Not Started BIOL 1011, 007 General Biology I 201936 - 2019 Fall 727 Not Started HEM 2921 Not Started 002 Honors Organic Chemistry I 201936 - 2019 Fall 24004 DANC 3811, 001 3233 ance 201936 - 2019 Fall Completed Up to the minute status of midterm ANC 4815, 001 201936 - 2019 Fall 9293 Not Started A ratings entries for each class - Not Started, In Progress or Completed. DANC 4884, 003 201936 - 2019 Fall 5310 Not Started ect DANC 9984, 002 Master's Concert in Dance 201936 - 2019 Fall 20787 Not Started Set number of courses to be displayed per page Scroll through pages К < Page 1 of 2 Records Found: 16 > Ж Per Page 10

## Midterm Ratings – Help panel:

#### 

#### Faculty Grade Entry • Midterm Ratings

#### Faculty Grade Entry

| Ay Courses        |                             |                                                             | Course Details Getting Started                                                                                                    |  |
|-------------------|-----------------------------|-------------------------------------------------------------|----------------------------------------------------------------------------------------------------|--|
| Grading Status    | \$ Subject Course Section ^ | Title                                                       | Welcome to Banner 9.x Faculty Grade Entry                                                                                                    |  |
| Not Started       | AAAS 0857, 001              | Sport & Leisure in Amer Soc                                 | Click right arrow to close Help panel                                                                                                    |  |
| In Progress       | ABA 3301, 001               | Understanding Autism                                        | Final Grading         Select the appropriate grade for each student from the menu. If assigning a grade of "F", please indicate the student's last date of attendance/participation in the course.         Entered grades typically roll to academic history on a daily basis by 5:30 a.m., at which point they are visible to the student. |  |
| Not Started       | ART 3896, 001               | PDS Seminar                                                 |                                                                                                    |  |
| Not Started       | BA 3102, 731                | Business Society & Ethics                                   |                                                                                                    |  |
| Not Started       | BIOL 1011, 007              | General Biology I                                           |                                                                                                    |  |
| Not Started       | CHEM 2921, 002              | Honors Organic Chemistry I                                  |                                                                                                    |  |
| Completed         | DANC 3811, 001              | Field Experience in Dance                                   |                                                                                                    |  |
| Not Started       | DANC 4815, 001              | Modern Technique IV A                                       | For questions, please contact your grading<br>liaison or ssbgrading@temple.edu.                                                                                                    |  |
| Not Started       | DANC 4884, 003              | Sr Choreographic Project                                    | Midterm Progress Ratings                                                                                                    |  |
| Not Started       | DANC 9984, 002              | Master's Concert in Dance                                   | As defined by policy 02.10.15, midterm progress<br>ratings of academic performance are to be<br>entered for all undergraduate courses.                                                                                                    |  |
|                   |                             |                                                             | Midterm Ratings Codes                                                                                                    |  |
|                   |                             |                                                             | • S – Satisfactory                                                                                                    |  |
|                   |                             |                                                             | <ul> <li>U – Unsatisfactory (combined with one or more<br/>of the following reasons)</li> </ul>                                                                                                    |  |
|                   |                             |                                                             | • A – Poor Attendance                                                                                                    |  |
|                   |                             |                                                             | • <b>G</b> – Poor Grades                                                                                                    |  |
|                   |                             |                                                             | <ul> <li>M – Missing Assignments</li> </ul>                                                                                                    |  |
|                   |                             |                                                             | P – Participation Lacking                                                                                                    |  |
|                   |                             |                                                             | N – Never Attended                                                                                                    |  |
| Records Found: 16 |                             | <ul> <li>WNR – Registration Withdrawn, No Rating</li> </ul> |                                                                                                    |  |

Instructor name appears here

Help

### Midterm Ratings – Enter Grades page - grading roster:

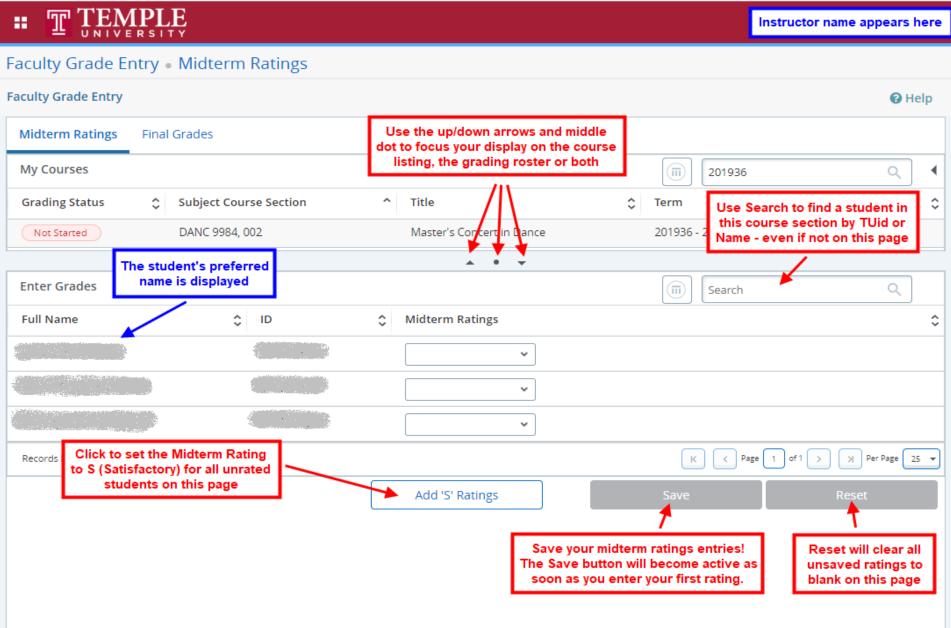